## **2. Entorno de trabajo y funcionalidad en Arquímedes**

<span id="page-0-1"></span>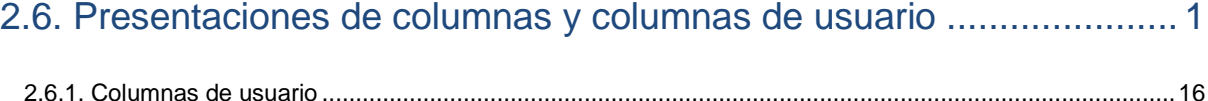

## <span id="page-0-0"></span>**2.6. Presentaciones de columnas y columnas de usuario**

La información que se presenta en cada ventana o zona de trabajo puede ser personalizada por medio de las columnas visibles, presentaciones de columnas o por las columnas de usuario, estas dos últimas opciones solamente están disponibles en la ventana **Árbol de descomposición**. Para ello hay que editar la cabecera de columnas haciendo un doble clic con el ratón sobre las mismas o pulsar el botón derecho del ratón sobre la cabecera de columnas, en el menú contextual que aparece tomando la opción de **Columnas visibles…**

Si se trata de la ventana **Árbol de descomposición** [\(Fig. 2.1\)](#page-1-0) las opciones pueden ser, **Columnas visibles** o **Presentación de columnas**, en este último caso dependiendo de si se trata de **Arquímedes** o **Arquímedes y control de obra** o de un presupuesto o una base de precios, las presentaciones disponibles varían.

Presentaciones de columnas disponibles:

- **-** Presupuesto
- **-** Valoración de mantenimiento decenal
- **-** Preparación de la oferta
- **-** Oferta o contrato
- **-** Certificaciones
- **-** Estudio u objetivo
- **-** Ejecución *[solamente disponible con el módulo de Control de obra]*
- **-** Previsión *[solamente disponible con el módulo de Control de obra]*
- **-** Control de obra *[solamente disponible con el módulo de Control de obra]*
- **-** Estructuras de precios
- **-** Comparativos (por grupos de comparativos) *[solamente disponible con comparativos]*
- **-** Comparativos (por tipos de cantidades) *[solamente disponible con comparativos]*
- **-** Banco de precios *[solamente disponible en bancos de precios]*
- **-** Banco de precios de empresa *[solamente disponible en bancos de precios]*

Las presentaciones de columnas son esquemas o visualizaciones prefijadas por el programa o establecidas por el usuario que facilitan la presentación de información en la ventana **Árbol de descomposición**.

| $\mathbf{x}$<br>$\Box$<br>$\qquad \qquad \Box$<br>27 Arquímedes y control de obra - 2013.beta.l - [EJEMPLO1:Árbol de descomposición]                                                                                                    |                                                                                                    |
|----------------------------------------------------------------------------------------------------|----------------------------------------------------------------------------------------------------|
| 공 Archivo<br>BDatos Procesos Mostrar Árbol Control de obra Ventana Ayuda                                                                                                    | $E \times$                                                                                                    |
| 口づ堂<br>ZIEJEMPLO1<br>$\mathbb{K} \mathfrak{I}$ . $\mathbb{C} \mathfrak{A}$<br>⊟ o≶                                                                                                    | ▎▅▄▏▊ <b>▆▏▊</b> ▏▛▏<br>$\begin{picture}(20,20) \put(0,0){\line(1,0){10}} \put(15,0){\line(1,0){10}} \put(15,0){\line(1,0){10}} \put(15,0){\line(1,0){10}} \put(15,0){\line(1,0){10}} \put(15,0){\line(1,0){10}} \put(15,0){\line(1,0){10}} \put(15,0){\line(1,0){10}} \put(15,0){\line(1,0){10}} \put(15,0){\line(1,0){10}} \put(15,0){\line(1,0){10}} \put(15,0){\line(1$<br>0<br>−∥<br>E. |
| €<br>ZI EJEMPLO1<br>16                                                                                                    | $\mathbf{Z}$<br>Ejemplo de presupuesto basado en la estructura de una vivienda uni<br>81.165.88                                                                                                    |
| Código<br>Pli GR Ud<br>Resur-<br>Doc.<br>Columnas visibles<br>≔K<br>G<br>EJEMPLO1<br>19.<br>ZIJ<br>Ejemp<br>Presentación de columnas                                                                                                    | Oferta1<br>Oferta $1 -$<br>Oferta1<br>mporte CosteMant <sup>6</sup><br><b>ImpMant</b><br>Cant 1<br>Coste 1<br>Importe 1<br>165.88<br>3 197 42<br>3 197 42<br>1.000 79.929,71<br>79.929.71                                                                                                    |
| $\boldsymbol{a}$<br>包<br>Acor<br>۵A.<br>'B<br>ß<br>ු AD<br>Mo<br>m<br>Columnas de usuario<br>L G<br>D<br>$\blacksquare$ ADL010<br><b>ADL</b><br>m <sup>2</sup><br>Campos de usuario<br>自<br>mq01pan0<br>h<br>രീ<br>Variables de usuario<br>mq09sie010<br>h<br>mo062<br>h<br>×<br>Cancelar<br>%<br>%%<br>$\overline{1}$ ADV010<br>Vaciad( · 724,722,<br>6.55<br><b>ADV</b><br>m <sup>3</sup><br>$\overline{\bullet}$ ADE010c<br><b>ADE</b><br>G<br>ß<br>m <sup>3</sup><br>Excava .<br>24.09<br>5,750<br>e.<br>ß<br>$\overline{\bullet}$ ADE010<br><b>ADE</b><br>m <sup>3</sup><br>Excava · 70,282,<br>24.09<br>ß<br>$\overline{\bullet}$ ADT010<br>电<br>Transp 4.200,905<br>0,95<br>m | Presupuesto<br>86,80<br>16.286,80<br>84,51<br>7.984,51<br>Valoración de mantenimiento decenal<br>0.81<br>$810,00 \equiv$<br>Preparación de la oferta<br>Oferta o contrato<br>Certificaciones<br>Estudio u objetivo<br>Ejecución<br>37.49<br>215,57<br>Previsión<br><b>B7.49</b><br>2.634.87<br>Control de obra<br>4.50<br>4.324,07 $\overline{ }$<br>Estructuras de precios                  |
| 세 7<br>Descripción<br>Contenido del Ejemplo1:<br>- Presupuesto.<br>- Generador de precios asociado a conceptos.<br>- Tablas de detalle de medición con referencias entre tablas.<br>ejecución de obra).<br>品<br>- Pliego de condiciones en partidas.<br>Términos de diccionario asociados a conceptos.<br>Imágenes asociadas a conceptos.<br>Columna de usuario (Revisado).<br>Plan de obra (Diagrama de Gantt).<br>- Libro del edificio.<br>Comparativo de oferta recibida.<br>- Certificaciones a origen.                                                                                                    | Comparativos (por grupos de comparativos)<br>Comparativos (por tipos de cantidades)<br>- Mediciones detalladas con y sin referencias entre tablas, usando plantillas DWG/DXF e<br>importando ficheros BC3 y XCA de Allplan®, ArchiCAD® y AutoCAD Architecture® (+Extended).<br>- Localizadores (Subpresupuestos para cada subtabla de medición según su situación en la                      |

Fig. 2.1

<span id="page-1-0"></span>Algunas de estas presentaciones de columnas adaptan sus columnas teniendo en cuenta las opciones seleccionadas en el diálogo **Tipo de proyecto** (menú Mostrar > Configuración > Tipo de proyecto). Estas opciones se agrupan en dos apartados: **Tipo de proyecto** (Para la Administración Pública o De promoción privada) y **Estructura de precios para el Contrato de Ejecución de Obra** (que dispone de las opciones **Estructura de precios del presupuesto** y **Estructura de precios de venta**).

Presentación de columnas preestablecidas por el programa para un presupuesto:

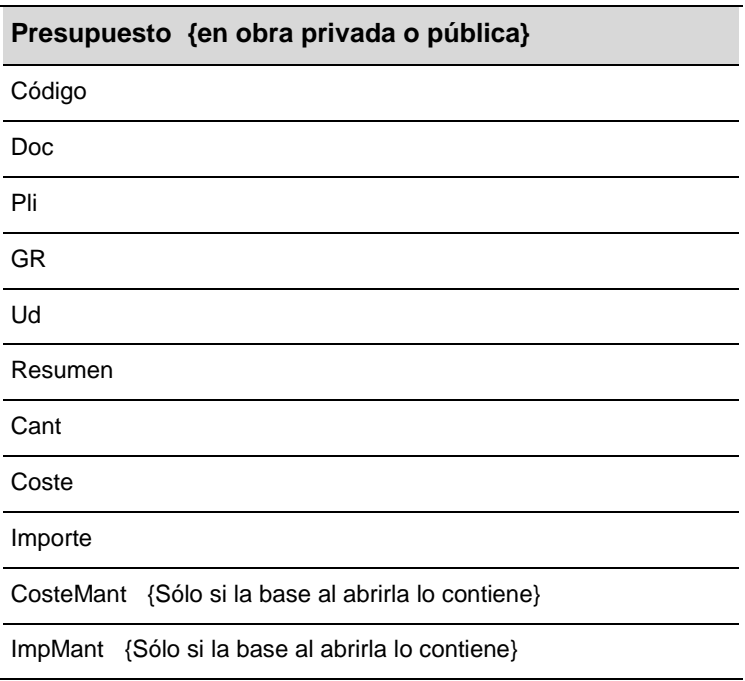

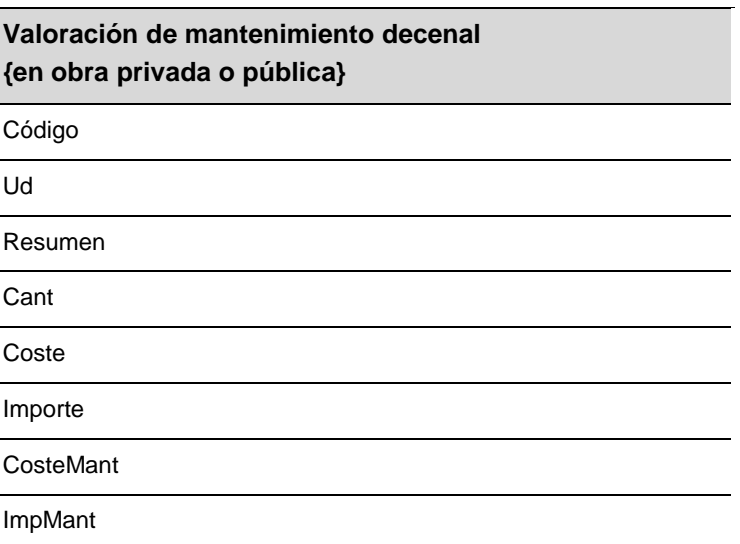

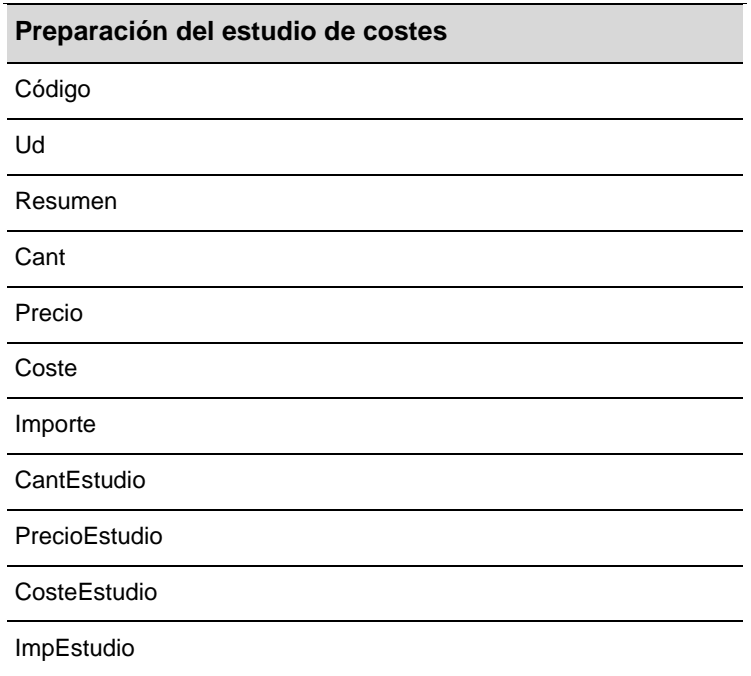

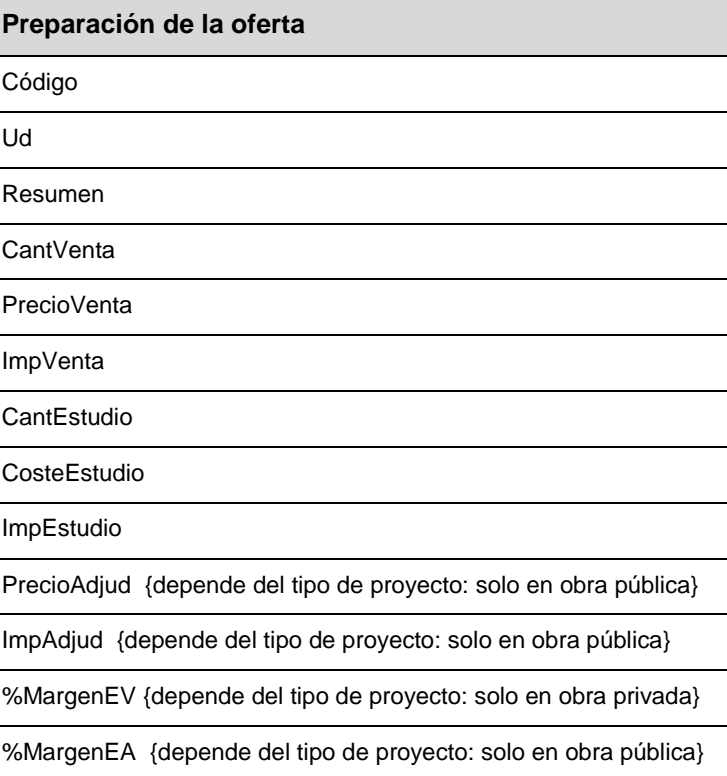

### **Oferta o contrato**

Código

Ud

Resumen

Cant/CantVenta {depende del Contrato CEO}

Coste/PrecioVenta {depende del Contrato CEO}

Importe/ImpVenta {depende del Contrato CEO}

PrecioAdjud {depende del tipo de proyecto: solo en obra pública}

ImpAdjud {depende del tipo de proyecto: solo en obra pública}

#### **Certificaciones**

Código

Ud

Resumen

Cant/CantVenta {depende del Contrato CEO}

**CantCertOrig** 

**CantCertParc** 

Coste/PrecioVenta {depende del Contrato CEO}

PrecioCert

Importe/ImpVenta {depende del Contrato CEO}

ImpCertOrig

ImpCertParc

%Cert

# **Estudio u objetivo** Código Ud Resumen **CantEstudio** CosteEstudio

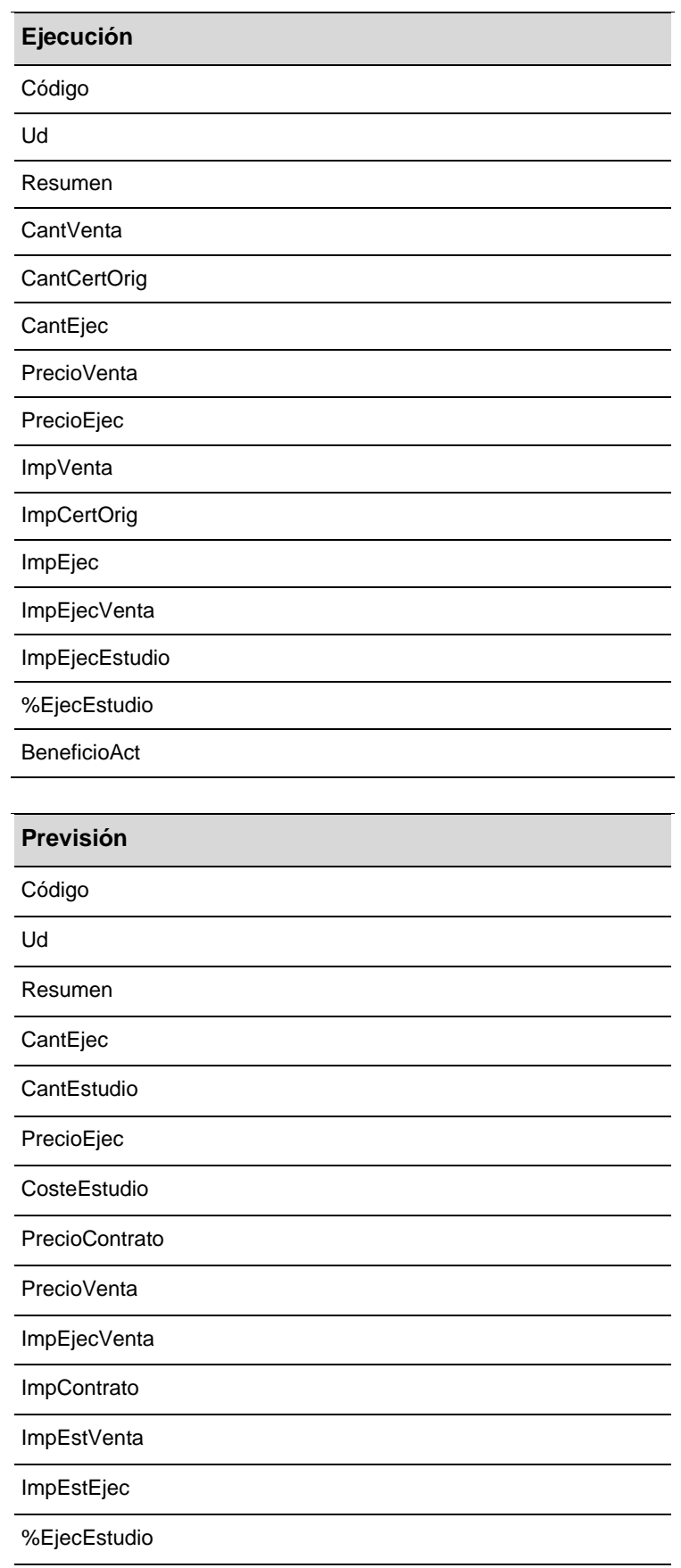

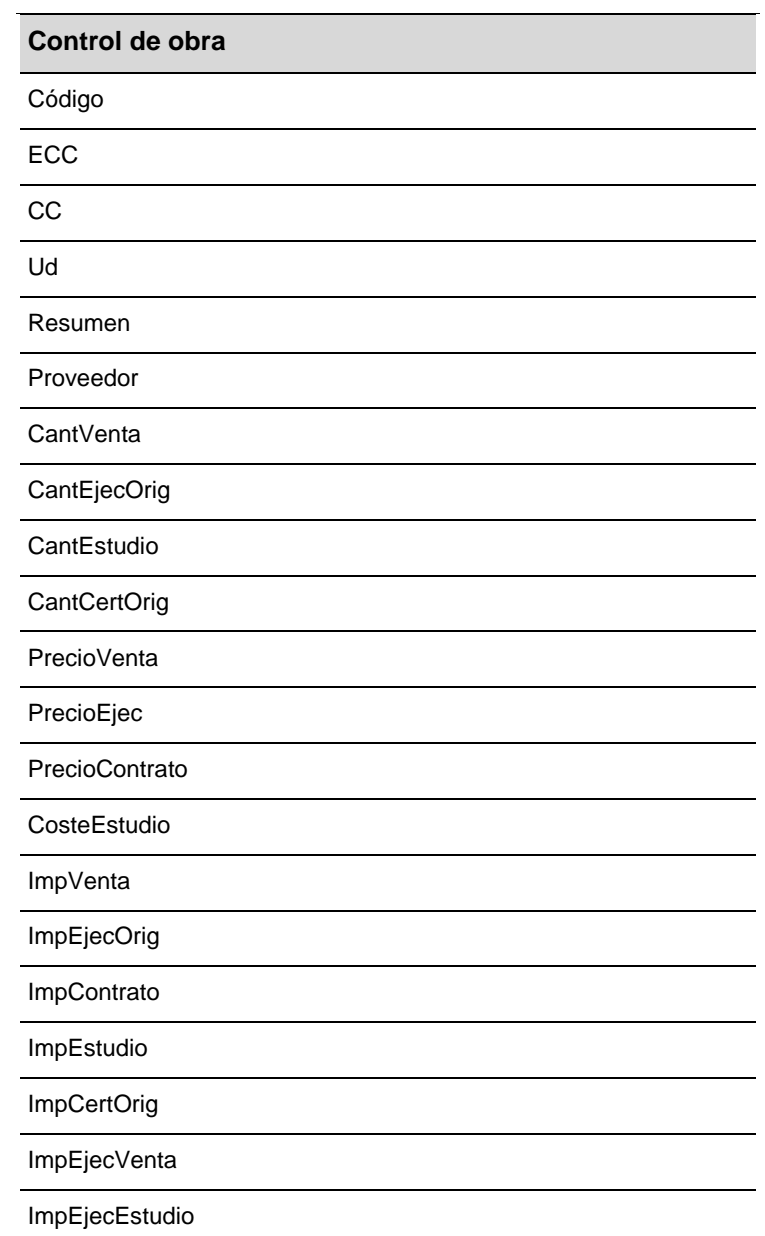

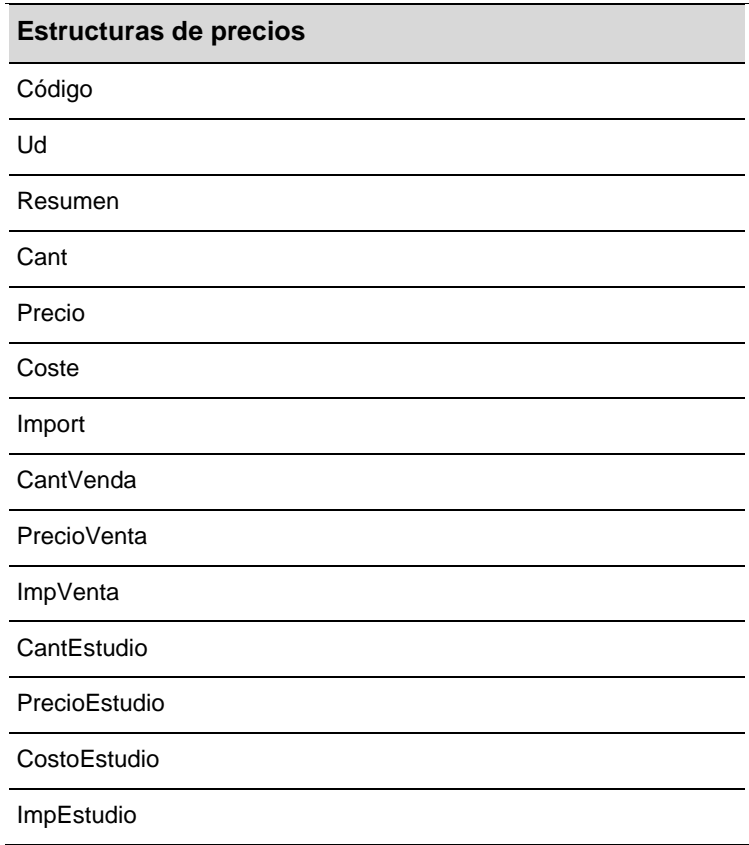

Presentación de columnas preestablecidas por el programa para un banco de precios:

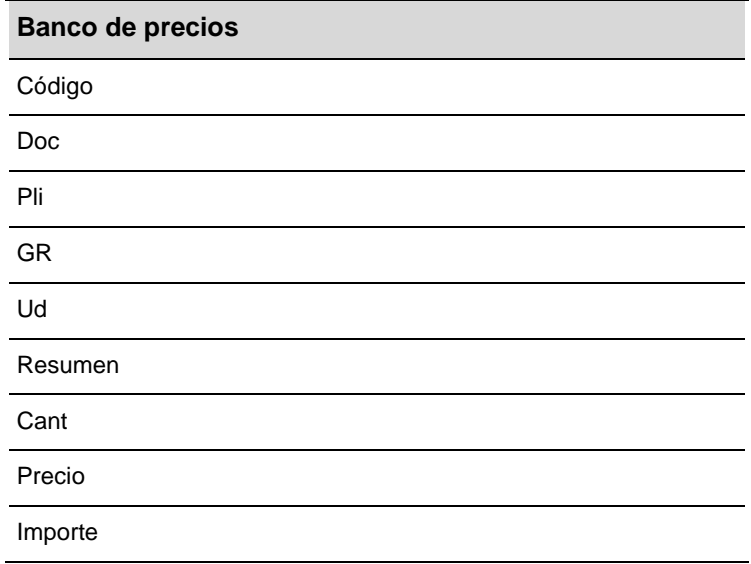

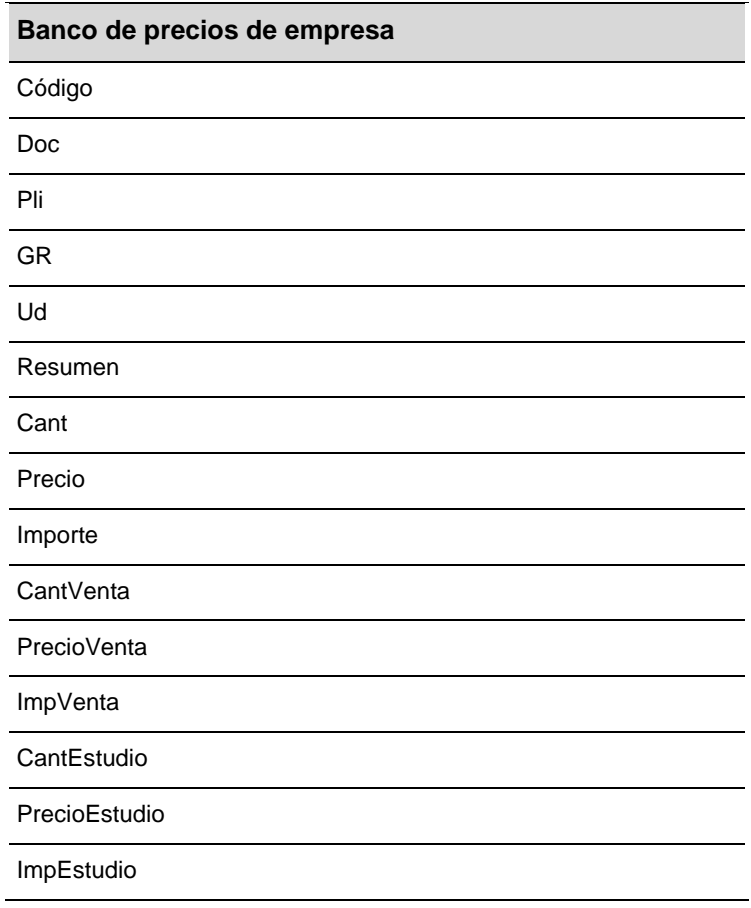

Las **Columnas visibles** son un conjunto de columnas que forman la presentación de columnas que se visualiza en la ventana **Árbol de descomposición** [\(Fig. 2.2\)](#page-12-0). Puede construir su propia presentación partiendo de las columnas disponibles.

Las **Columnas disponibles** son las que se pueden visualizar en la ventana **Árbol de descomposición**. Para que se muestre una columna determinada, basta con seleccionarla y pulsar sobre uno de los dos botones de la derecha **Insertar columna visible** o **Añadir columna visible.**

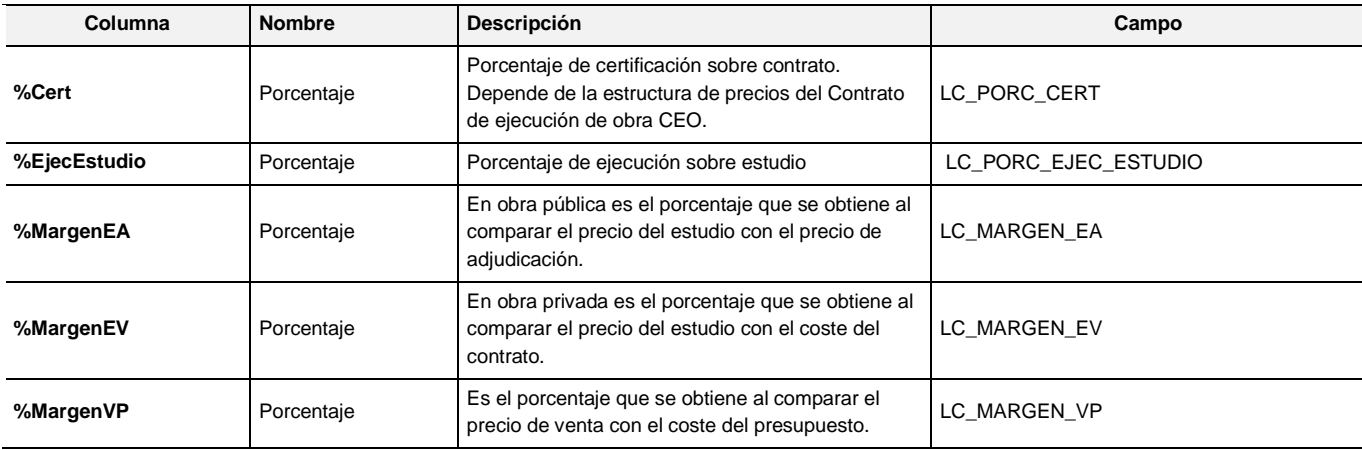

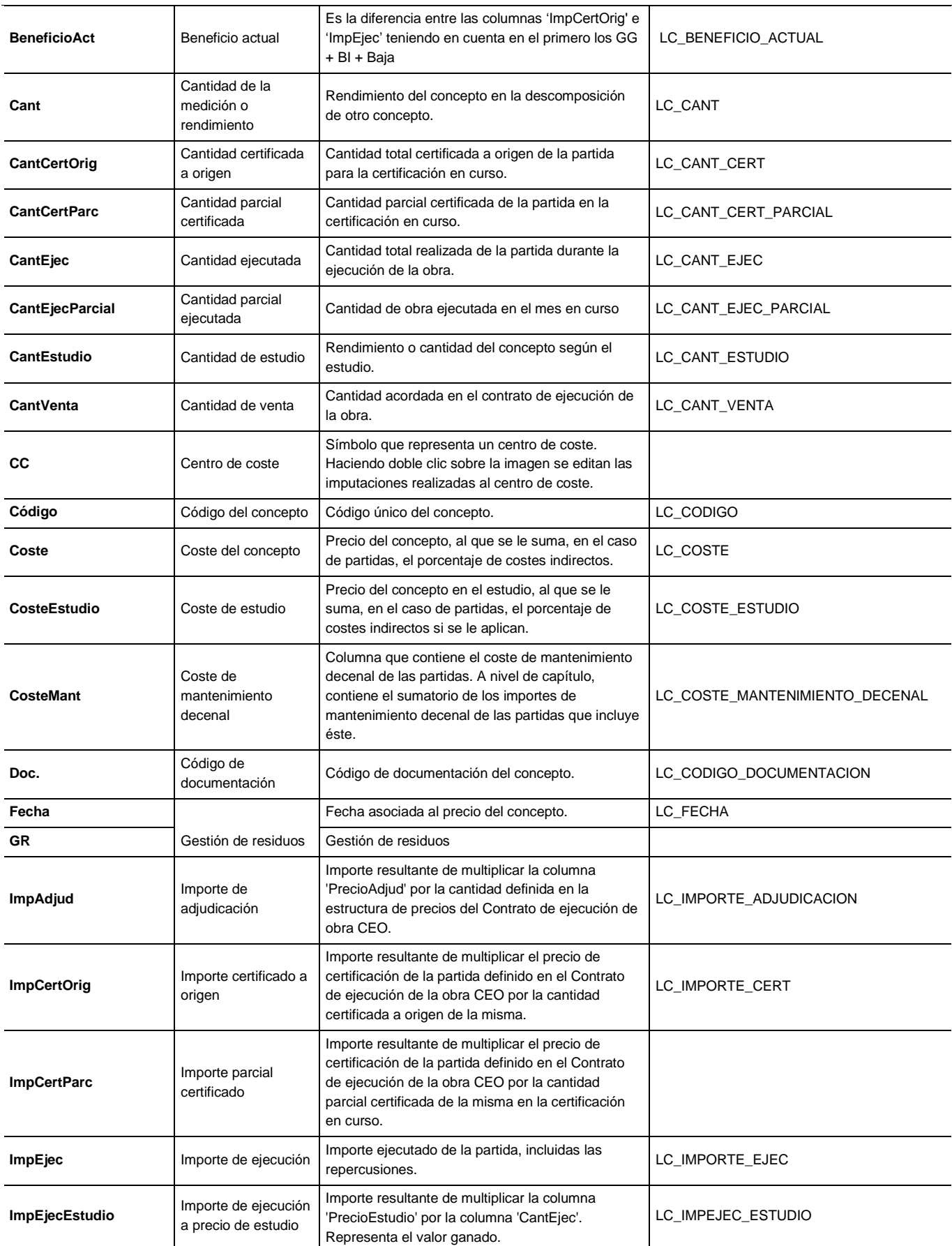

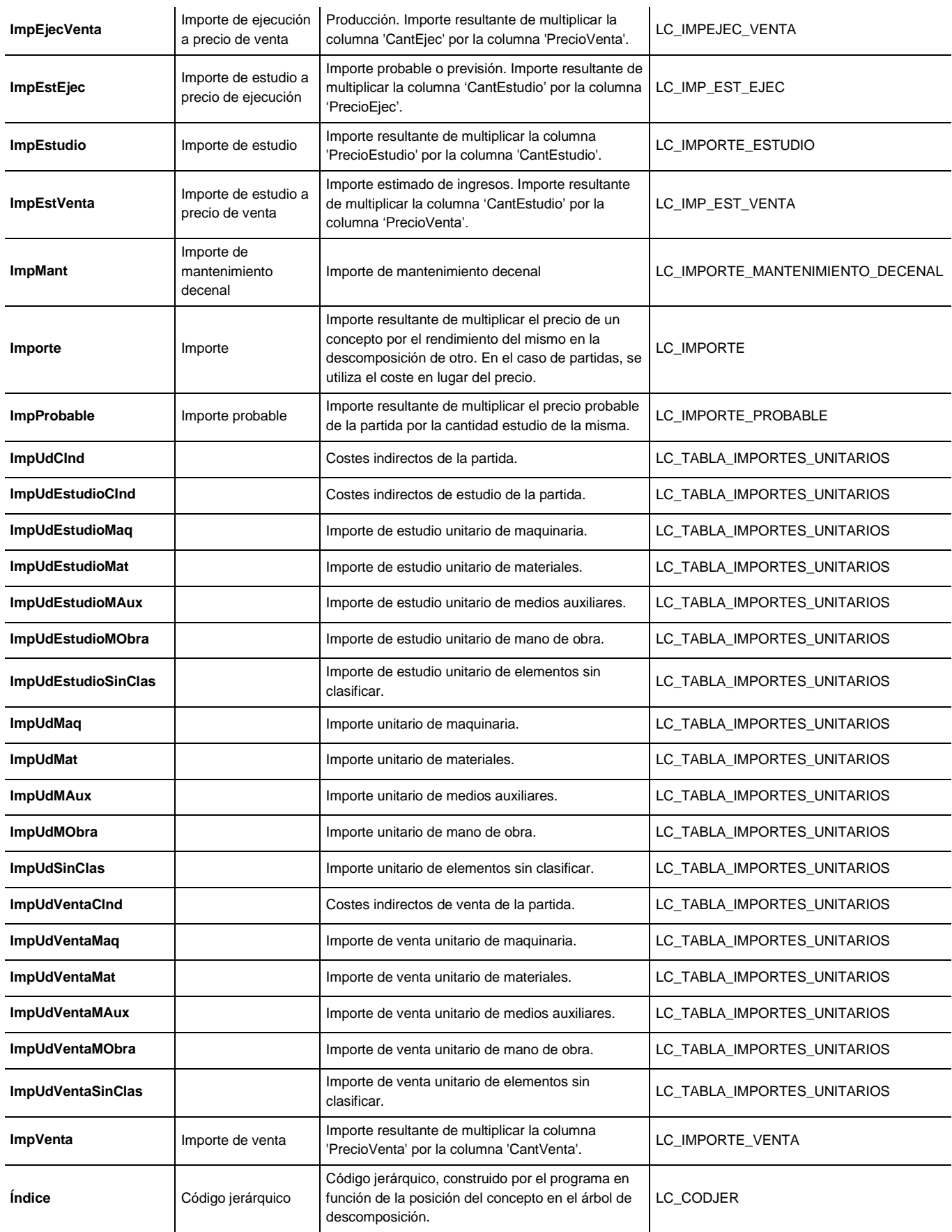

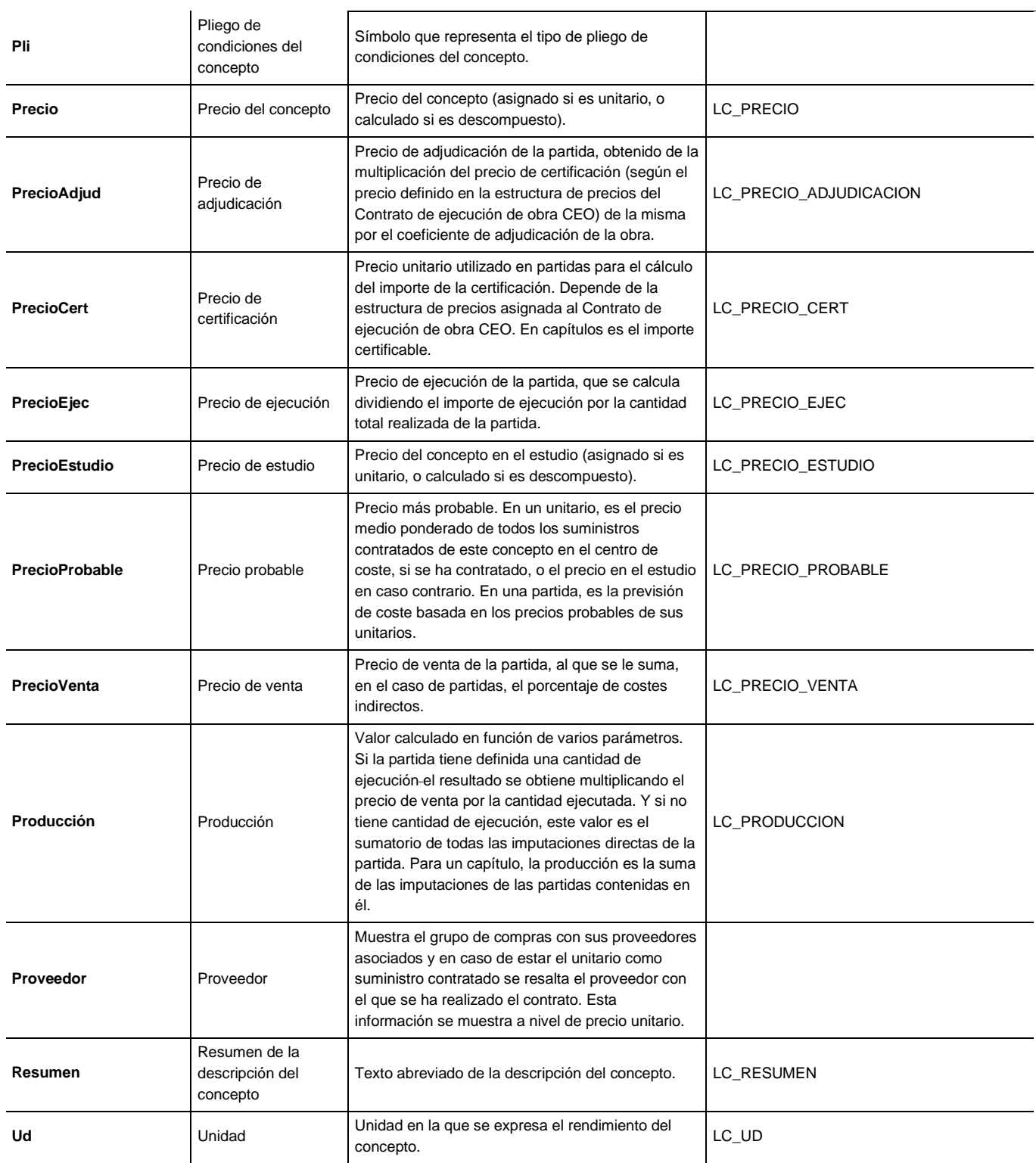

Tanto las columnas disponibles como visibles pueden ser protegidas contra el borrado o modificado accidental, marcando simplemente la casilla correspondiente de la columna **Protegida**. También puede personalizar los nombres de las columnas por medio de la celda **Personalizado** que existe a la derecha del nombre de la columna que da el programa en la lista de **Columnas disponibles**. Esta personalización del nombre de la columna solamente tiene carácter de visualización para su utilización desde el Editor de plantillas se usará su campo correspondiente interno al programa. Por ejemplo, la columna PrecioVenta, si se personaliza con el nombre PrecioContrato, su equivalente en el Editor de plantillas es el campo LC\_PRECIO\_VENTA [\(Fig. 2.2\)](#page-12-0).

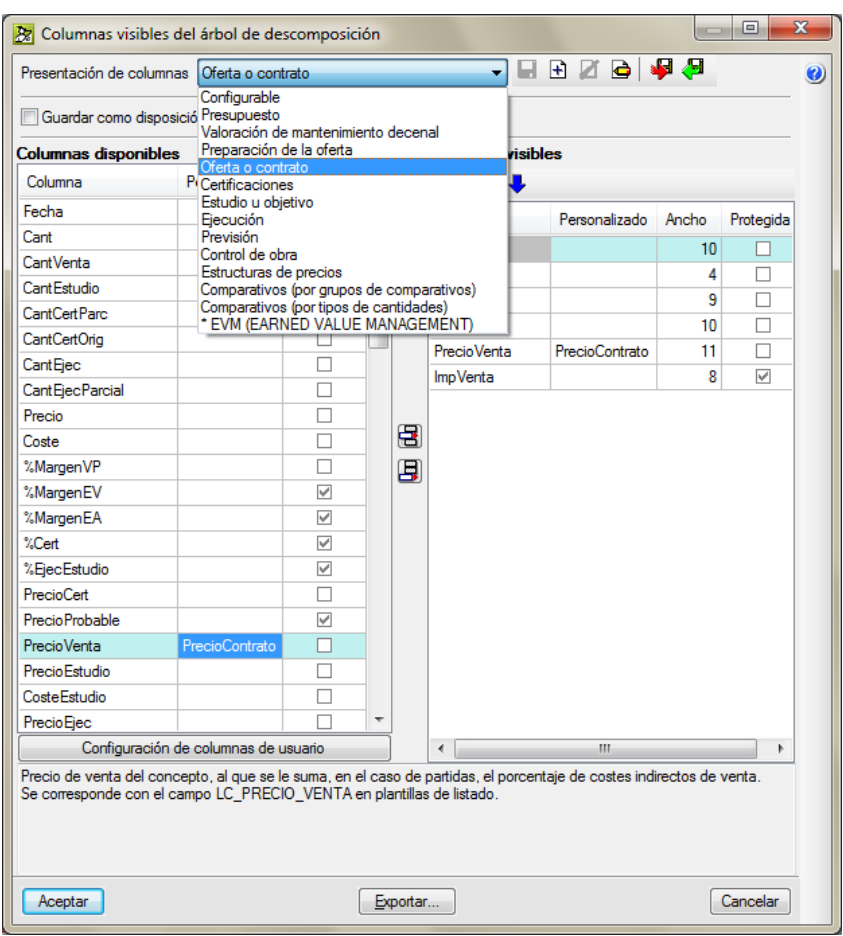

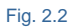

<span id="page-12-0"></span>Para disponer de su propia presentación de columnas hay que crear una presentación de columnas personalizada por medio de los botones  $\blacksquare$   $\blacksquare$   $\blacksquare$   $\blacksquare$   $\blacksquare$  Lo primero que debe hacer es crear en la lista de columnas visibles su presentación ayudándose de las columnas disponibles. Una vez la tenga creada debe pulsar el botón **Añadir una presentación de columnas**  $\mathbb{E}$ **. Al pulsar este botón se lanza un diálogo para pedir el nombre de la** presentación actual de columnas en base a las columnas visibles actuales. Tras completarse la operación, se guardará la información en uno de los dos ficheros de usuario, según se trate de un presupuesto o de un banco de precios. Las presentaciones de usuario se identificarán de las del programa por medio de un asterisco (\*) al

principio del nombre de la presentación. El botón **Guardar la presentación de usuario** podrá usarse cuando la presentación seleccionada corresponda con una presentación de usuario. Cualquier cambio de columnas visibles de la presentación de usuario podrá ser guardado pulsando el botón mencionado.

Las presentaciones de columnas de usuario pueden exportarse a otra máquina por medio del botón **Exportar presentación actual** y posteriormente importada por medio del botón **Importar presentación** .

#### **Guardar como disposición inicial por defecto para esta base de datos**

Esta opción permite almacenar la disposición actual de columnas en la base de datos y se utilizará como disposición inicial de columnas la próxima vez que se abra desde el diálogo de gestión de archivos.

Si la ventana árbol se deja abierta cuando se cierra el programa, la disposición de columnas de ese momento es la que se guarda en el área de trabajo, de forma que la próxima vez que se inicie el programa será esta configuración la que tome, que tiene preferencia sobre la disposición por defecto que se almacena en la base de datos.

Si se quita la marca de esta opción, al aceptar los cambios de este diálogo se eliminará de la base de datos la disposición de columnas inicial, con lo que la próxima vez que se abra esta base de datos con la ventana **Árbol de descomposición** se tomará la disposición de columnas por defecto definida en la configuración del usuario.

#### **Cómo guardar e importar columnas y campos de usuario entre bases de datos**

Cuando en una base de datos se han creado columnas y campos de usuario, para poderlas usar en otra base de datos e incluso guardarlas como disposición inicial por defecto para cargar siempre una determinada presentación de columnas, hay que seguir los siguientes pasos. Desde la opción del menú **Mostrar > Configuración > Exportar configuración** se añade un nombre al fichero que contendrá la configuración actual, distribuida entre el fichero de configuración de usuario y la base de datos actual. A continuación hay que abrir la base de datos donde quiera disponer de las columnas y campos de usuario. Desde esa base de datos hay que ir a la opción **Mostrar > Configuración > Importar configuración** y seleccionar el fichero tipo IDX que anteriormente exportó. Esta opción permite importar los datos de configuración seleccionados de entre los existentes en el fichero de configuración que se indique. Este fichero puede ser también un presupuesto o un banco de precios de Arquímedes seleccionando su fichero tipo IDX. En el diálogo **Importación de datos de configuración** hay que marcar las

opciones **Columnas de usuario** y **Campos de usuario** de la columna **Importar base de datos actual** como se ve en la imagen siguiente.

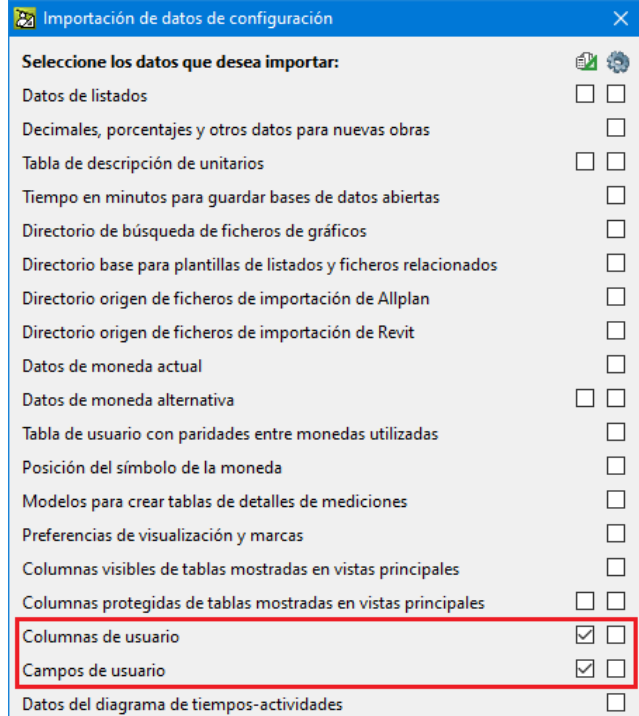

Fig. 2.3

CYPE- 14

Tras esta operación la base de datos ya contendrá las columnas y campos de usuario y podrá añadirlas a una presentación de columnas de usuario. Para ello estando en la base de datos a la que desea añadirle la presentación de columnas de usuario pulse con el botón derecho del ratón sobre la barra naranja de la cabecera de columnas y seleccione la opción **Columnas visibles**.

Para disponer de su propia presentación de columnas hay que crear una presentación de columnas personalizada. Lo primero que debe hacer es crear en la lista de columnas visibles su presentación ayudándose de las columnas disponibles entre las que se encontrarán las columnas de usuario importadas en el paso anteriormente descrito.

Una vez la tenga creada debe pulsar el botón **Añadir una presentación de usuario E**. Al pulsar este botón se lanza un diálogo para pedir el nombre de la presentación actual de columnas en base a las columnas visibles actuales. Tras completarse la operación, se guardará la información en uno de los dos ficheros de usuario, según se trate de un presupuesto o de un banco de precios. Las presentaciones de usuario se identificarán de las del programa por medio de un asterisco (\*) al principio del nombre de la presentación como ya se ha explicado anteriormente.

Para guardar la presentación de columnas que acaba de personalizar como disposición inicial por defecto para cargar siempre una determinada presentación de columnas, hay que pulsar sobre el botón **Configurar la presentación predeterminada** . En el diálogo **Configuración de presentaciones de usuario de columnas del árbol** hay que activar la opción **Emplear siempre esta presentación** y seleccionar la presentación de usuario que desee. Esta opción permite que todas las ventanas árbol se abran siempre con la presentación de columnas indicada.

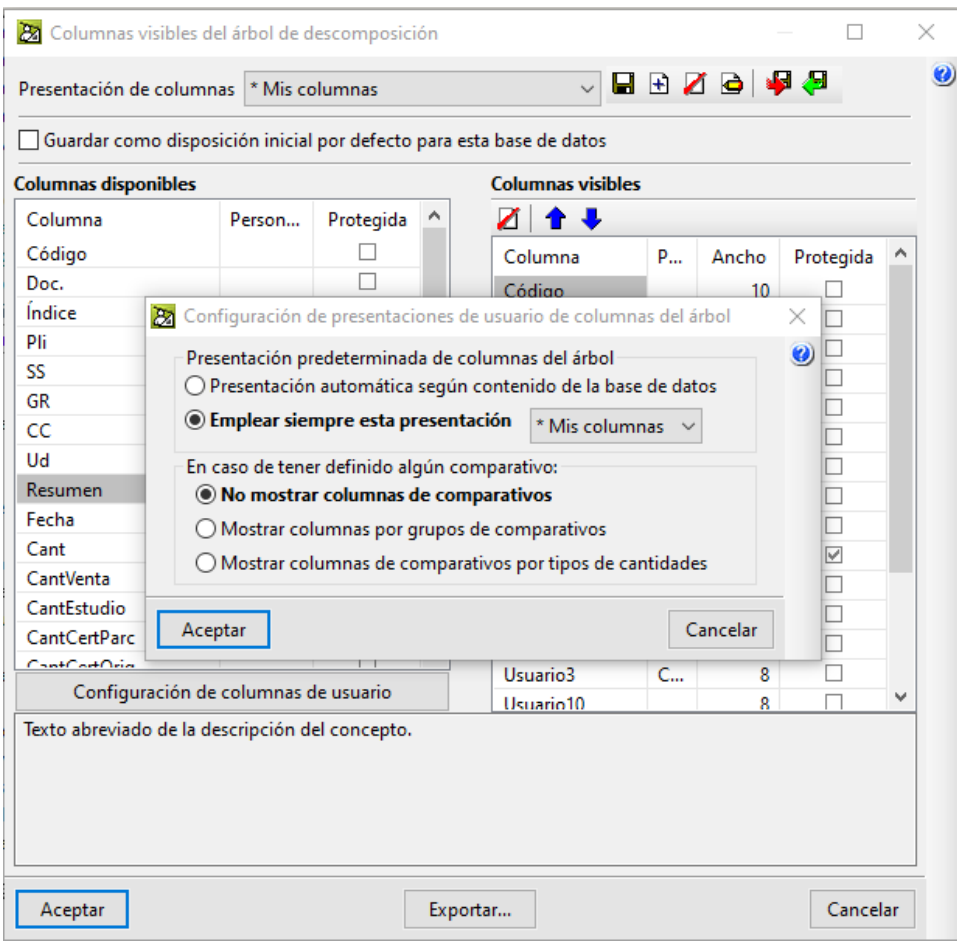

Fig. 2.4

### <span id="page-15-0"></span>**2.6.1. Columnas de usuario**

Si necesita presentar un dato en la ventana **Árbol de descomposición** o **Lista de conceptos** el cual no está disponible para su visualización en el programa como columna disponible. En este caso puede realizar una configuración de columnas de usuario por medio del botón **Configuración de columnas de usuario** del diálogo **Columnas visibles del árbol de descomposición** [\(Fig. 2.2\)](#page-12-0). Este botón le permite personalizar las columnas de usuario definidas en la base de datos actual, para poder acceder a los datos adicionales de usuario almacenados en cada concepto y en cada línea de descomposición de la base de datos, así como realizar cálculos con datos disponibles.

En el presupuesto de ejemplo 'Ejemplo3' que trae el programa, en el diálogo **Configuración de columnas y campos de usuario**, se localizan unos ejemplos de columnas de usuario [\(Fig. 2.5\)](#page-15-1).

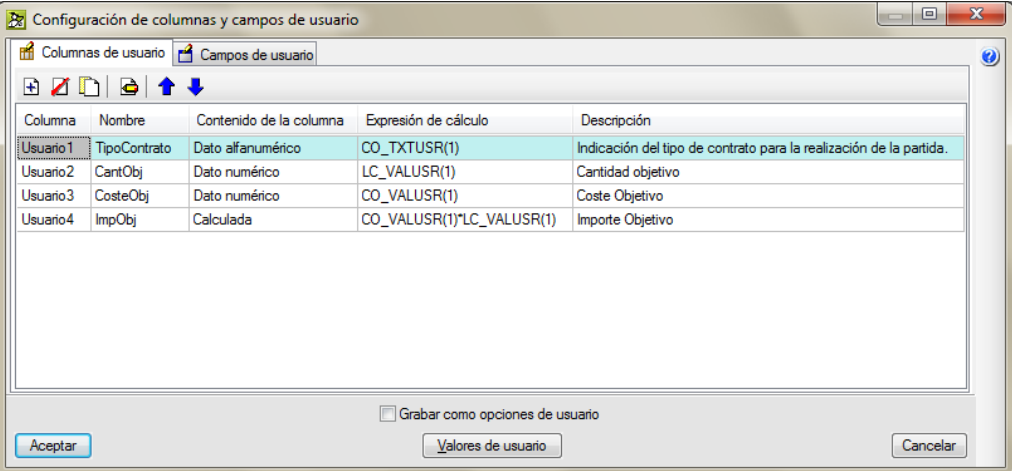

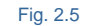

<span id="page-15-1"></span>Para crear una columna de usuario debe pensar en el tipo de dato que va a visualizar, si se trata de una entra de datos a nivel de conceptos El dato se almacena con el concepto y será igual en cualquier lugar del árbol de descomposición donde aparezca el concepto o en su caso si el dato puede ser diferente en distintos lugares del árbol de descomposición en este caso se trata de almacenarlo en la línea de descomposición de donde cuelgue el concepto (por ejemplo un precio se almacena en el concepto y un rendimiento se almacena en la línea de descomposición donde se tenga el concepto). O por el contrario es un dato calculado por medio de una expresión matemática o se trata de un dato que se va a visualizar estando guardado en un campo o variable del programa. Si el **Dato de usuario** introducido en una **Columna de usuario** desea utilizarlo en las plantillas de listados o en un cálculo posterior para ser mostrado en otra columna de usuario tendrá que definir un **Campo de usuario** para asignarlo a la columna correspondiente. Se trata de organizar lo que queremos hacer con la columna o columnas de usuario.

Es necesario tener unas pequeñas nociones de programación para comprender que un dato en informática es la representación convencional de una determinada información de forma adecuada para su tratamiento informático. De aquí que se tengan que definir el tipo de dato que contendrá la columna de usuario [\(Fig. 2.6\)](#page-16-0).

Tipos de datos en columnas de usuario:

- **-** Dato alfanumérico
- **-** Dato numérico (real y entero)
- **-** Dato calculado

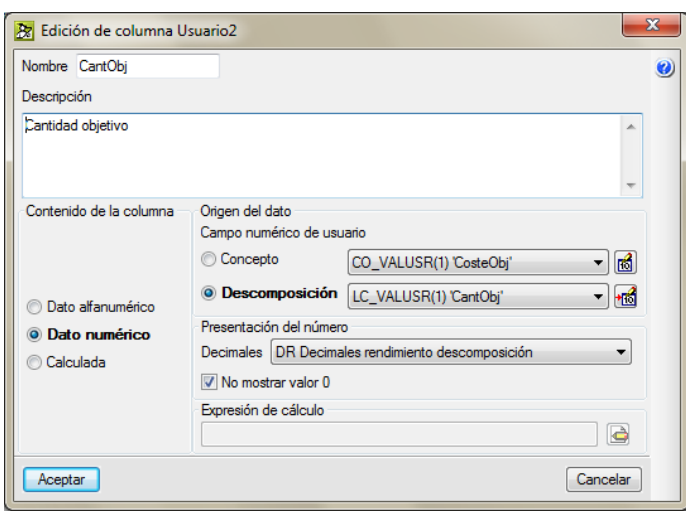

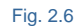

#### <span id="page-16-0"></span>**Ejemplos de columnas de usuario**

a) Ejemplo para crear una columna de tipo numérica llamada RendDiaEquipo para contener el rendimiento diario del equipo de trabajo asignado a la ejecución de la partida. Se necesitará un campo de usuario de tipo numérico con origen del dato en descomposición y de nombre RendDiaEquipo [\(Fig. 2.7\)](#page-16-1).

Desde el diálogo **Configuración de columnas y campos de usuario** pulsamos el botón Añadir nuevo elemento a la lista  $\overline{H}$  y en el diálogo **Edición de columna Usuario1** introducimos los datos y opciones de la [Fig. 2.7.](#page-16-1)

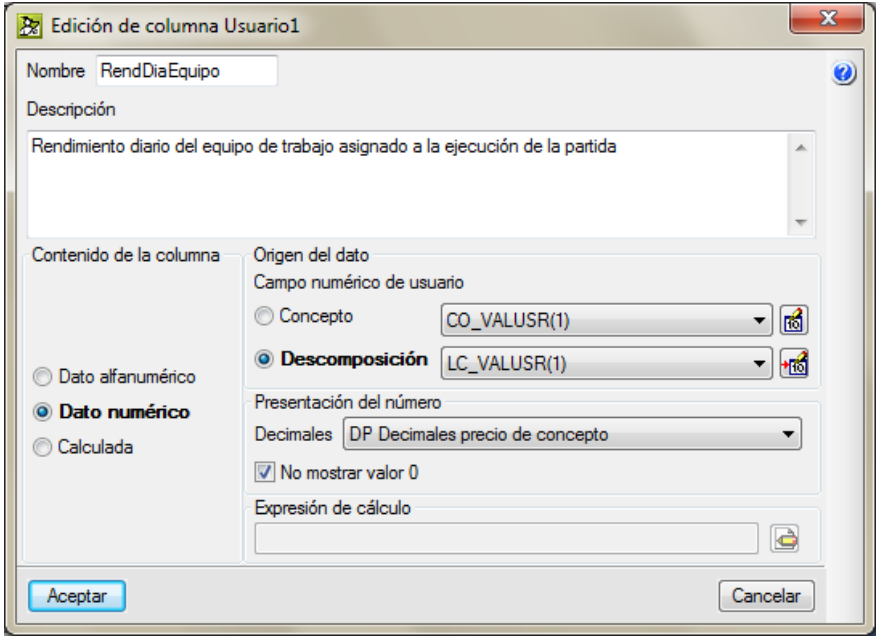

<span id="page-16-1"></span>Fig. 2.7

Para indicar el tipo de campo de usuario hay que crear primero el campo de usuario, pulse sobre el botón

y añada un elemento a la lista por medio del botón 也. Introduzca el nombre de RendDiarioEquipo para el campo de usuario LC\_VALUSR(1). Acepte el diálogo **Configuración de campos numéricos de usuario en líneas de descomposición** [\(Fig. 2.11\)](#page-18-0).

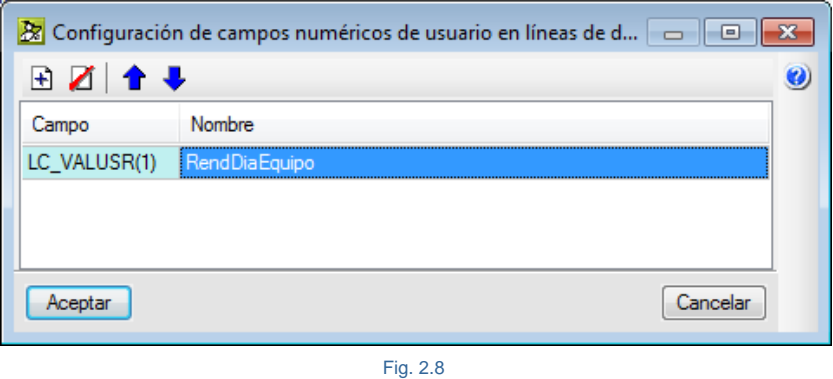

El diálogo **Edición de columna Usuario1** en este momento tendrá el siguiente aspecto [\(Fig. 2.9\)](#page-17-0).

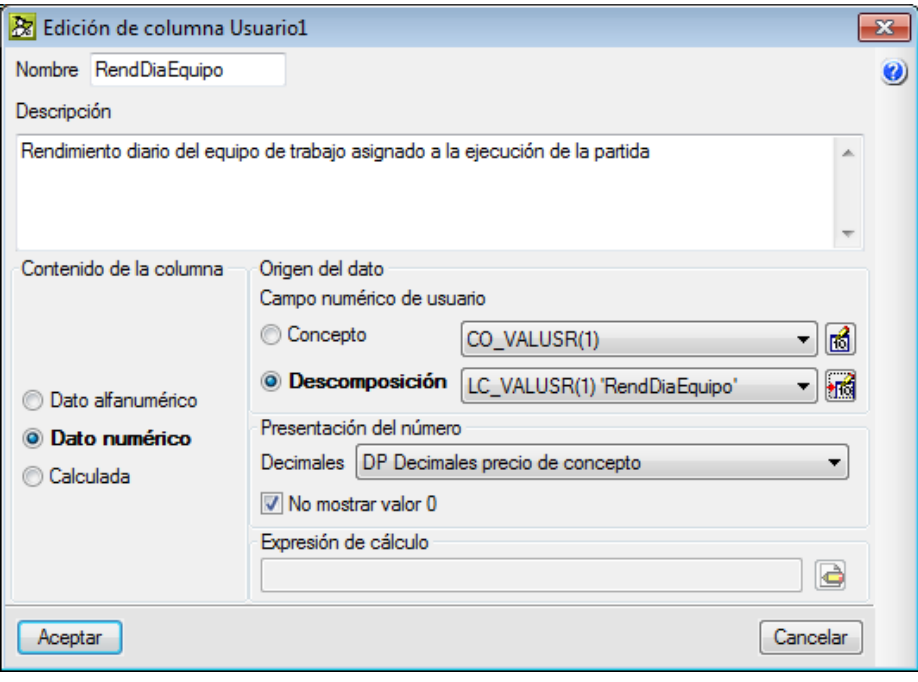

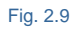

<span id="page-17-0"></span>Acepte el diálogo **Edición de columna Usuario1** y el diálogo **Configuración de columnas y campos de usuario** en este momento tendrá el siguiente aspecto [\(Fig. 2.10\)](#page-18-1).

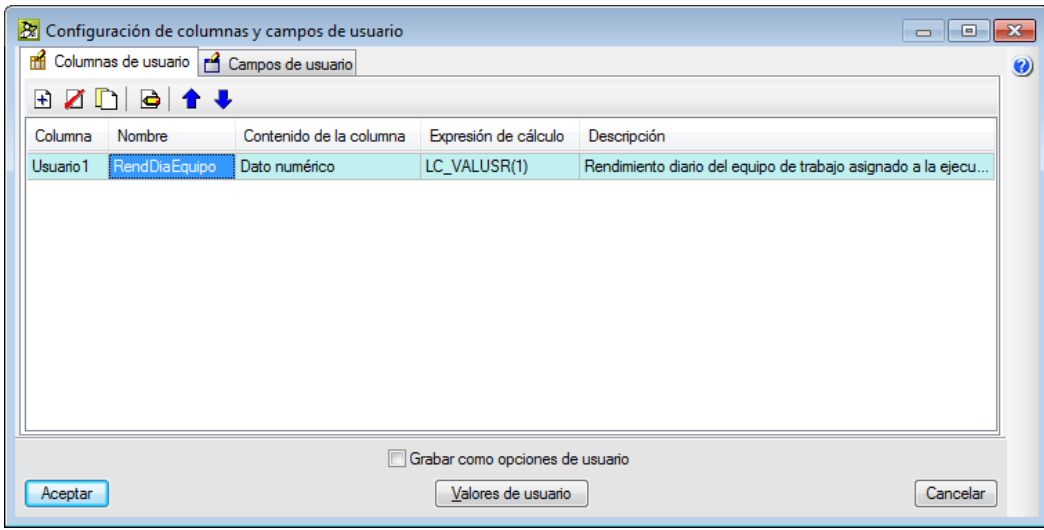

Fig. 2.10

<span id="page-18-1"></span>Acepte el diálogo **Configuración de columnas y campos de usuario**, ahora dispone de la nueva columna de usuario RedDiaEquipo asociada a la columna disponible Usuario1 [\(Fig. 2.11\)](#page-18-0). Puede pasarla a su presentación personalizada como columna visible.

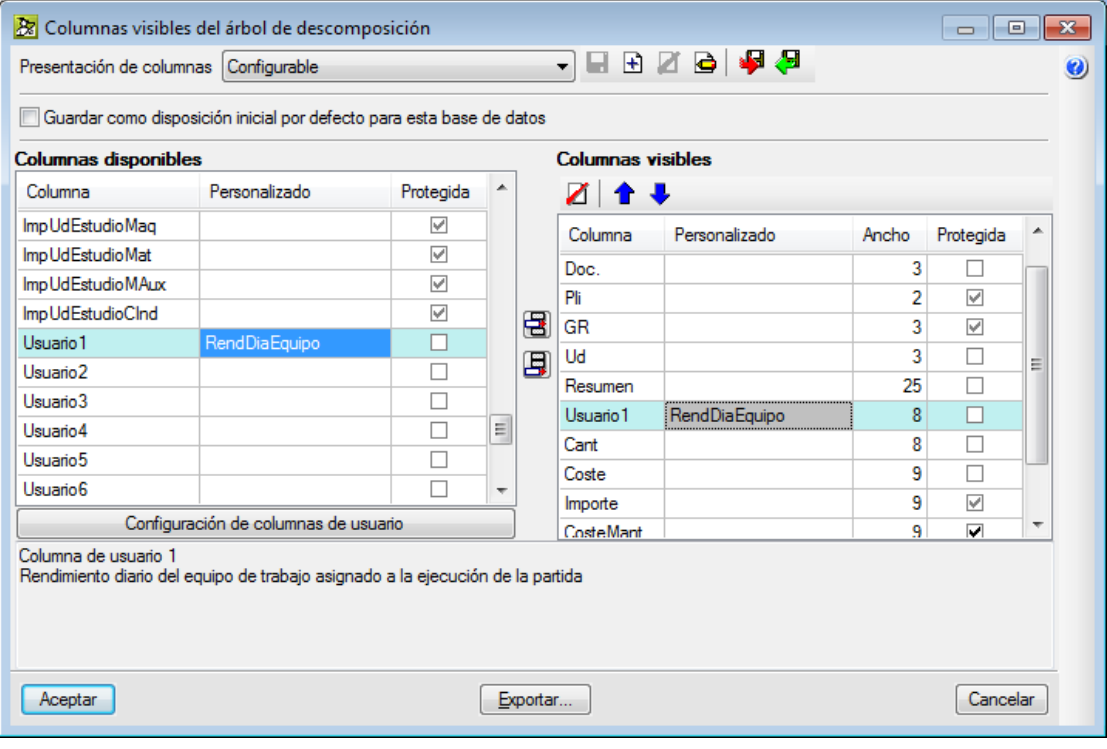

<span id="page-18-0"></span>Fig. 2.11

b) Ejemplo para crear una columna de tipo calculada llamada DuracionEjec para obtener la duración en días prevista para la ejecución de la partida en función de la medición a ejecutar y el rendimiento diario del equipo de trabajo asignado a la ejecución de la partida [\(Fig. 2.12\)](#page-19-0).

Se procederá como en el ejemplo anterior con las salvedades de las imágenes y comentarios siguientes.

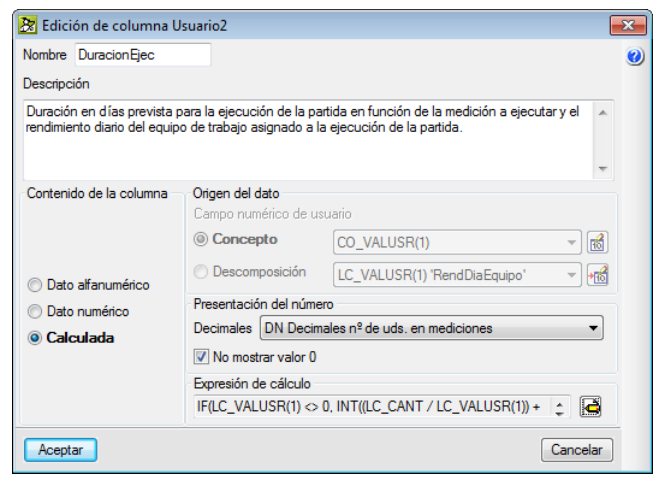

Fig. 2.12

<span id="page-19-0"></span>Pulse el botón Editar expresión <sup>.</sup> Y en el diálogo Expresión de cálculo introduzca la expresión de la (Fig. [2.13\)](#page-19-1). que quedará asignada a la columna DuracionEjec

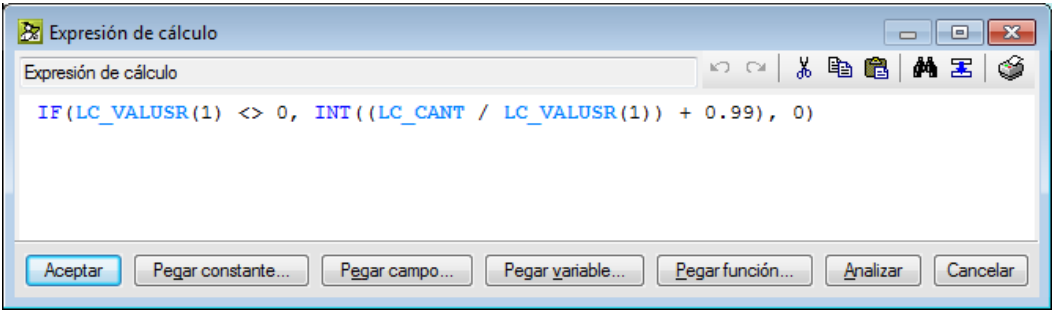

Fig. 2.13

<span id="page-19-1"></span>LC\_VALUSR(1) es el campo de usuario que contiene el dato RendDiarioEquipo y LC\_CANT es el campo del programa que contiene la medición de presupuesto de la partida. En la expresión matemática se ha usado la función lógica IF(cond, x, y) para condicionar su empleo solamente cuando se pueda dividir sin error matemático. El valor que devuelve esta función IF varía de acuerdo al valor de la expresión 'cond', de forma que si es distinto de cero, devuelve el resultado de la expresión 'x', y si es cero devuelve el de la expresión 'y'. También se ha usado la función INT(x) que obtiene la parte entera de 'x'. Por lo tanto permite obtener en la expresión el entero superior para redondear a días [\(Fig. 2.16\)](#page-21-0).

Acepte los distintos diálogos abiertos como se procedió en el ejemplo anterior. En el diálogo **Columnas visibles del árbol de descomposición** dispone de la nueva columna de usuario DuracionEjec asociada a la columna disponible Usuario2 [\(Fig. 2.14\)](#page-20-0). Puede pasarla a su presentación personalizada como columna visible.

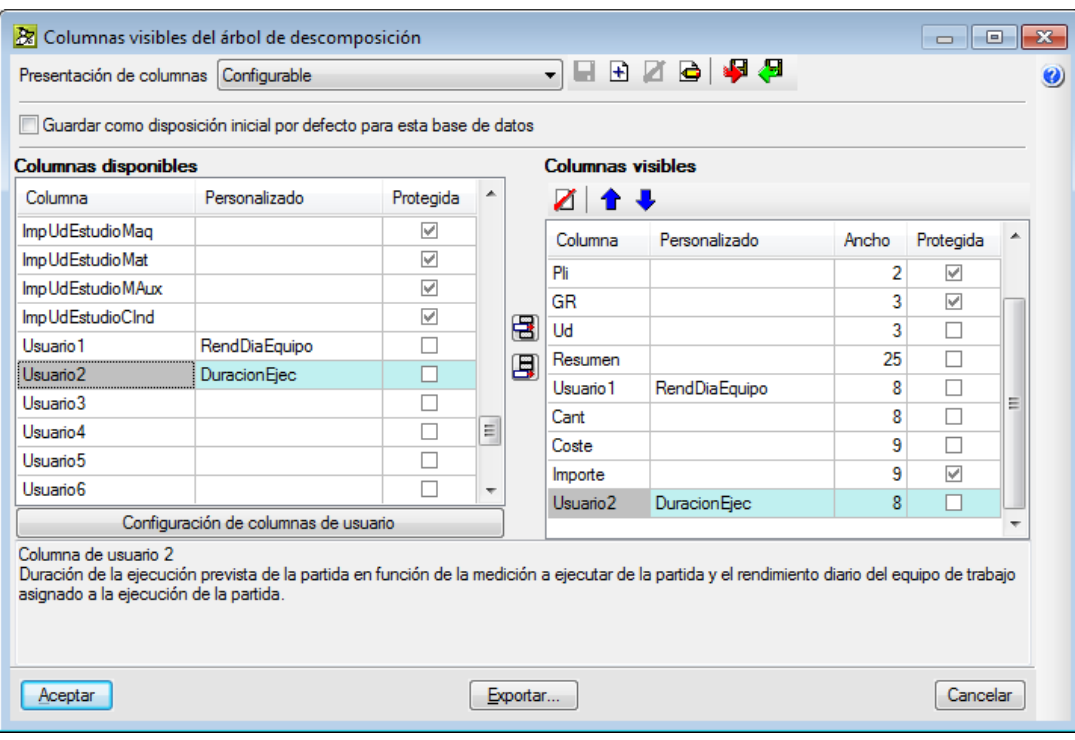

Fig. 2.14

<span id="page-20-0"></span>c) Ejemplo para crear una columna de tipo calculada llamada ExcesoObra para obtener el exceso de obra ejecutada en función de la cantidad certificada a origen menos la cantidad de contrato de la partida [\(Fig.](#page-20-1)  [2.15\)](#page-20-1).

Se procederá como en los ejemplos anteriores con las salvedades de las imágenes y comentarios siguientes.

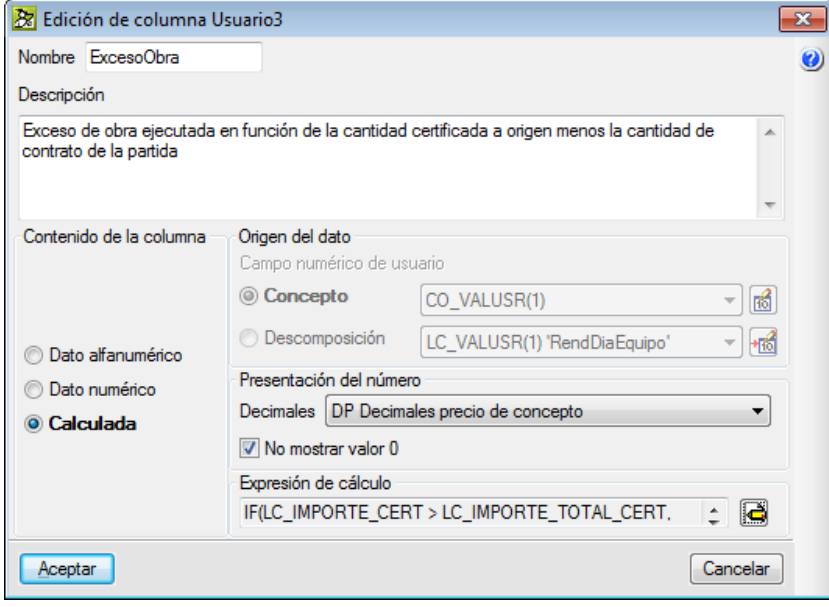

<span id="page-20-1"></span>Fig. 2.15

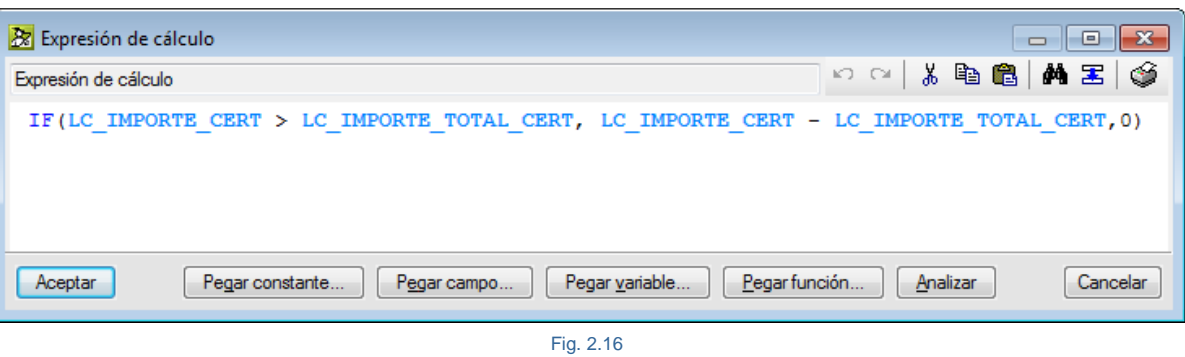

<span id="page-21-0"></span>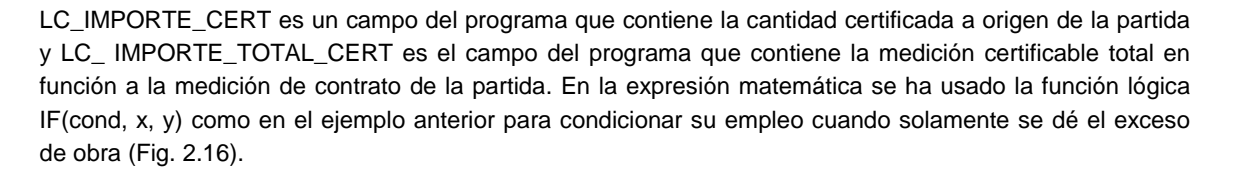

Acepte los distintos diálogos abiertos como se procedió en el ejemplo anterior. En el diálogo **Columnas visibles del árbol de descomposición** dispone de la nueva columna de usuario ExcesoObra asociada a la columna disponible Usuario3 [\(Fig. 2.17\)](#page-21-1). Puede pasarla a su presentación personalizada como columna visible.

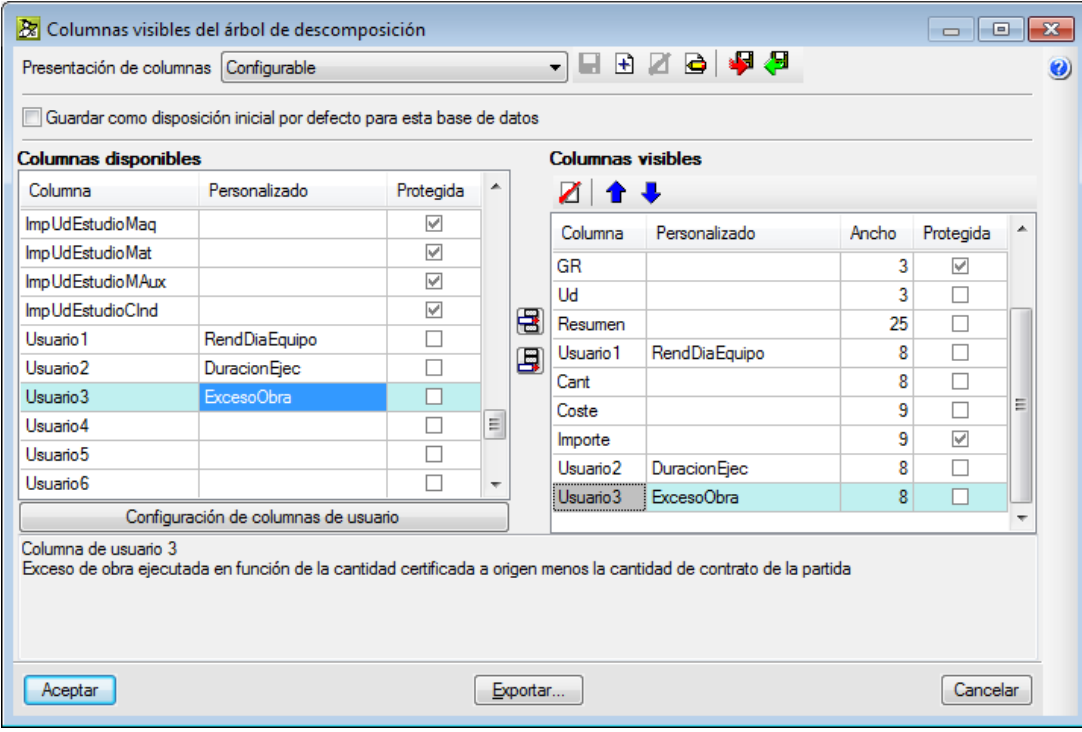

<span id="page-21-1"></span>Fig. 2.17

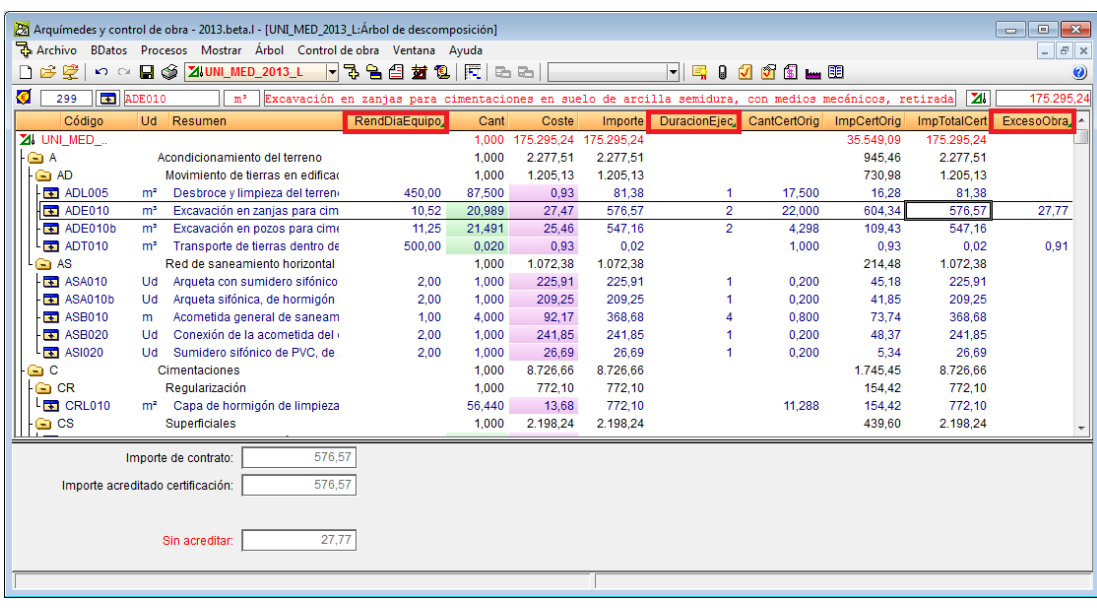

#### Fig. 2.18

#### **Imprimir en listados de plantillas los datos contenidos en columnas de usuario**

Para poder imprimir la información que contiene una columna de usuario es necesario haber definido su correspondiente campo de usuario en función de su naturaleza como se explicó anteriormente. Desde el menú **Archivo > Imprimir > Editar plantillas de listados**, edite la plantilla en la que desea que aparezcan los datos de la columna de usuario a imprimir. Desde el Editor de plantillas cree una **Variable de plantilla** desde el menú **Datos.** El nombre y el tipo de variable deberán ser los que se adecuen a su finalidad (puede obtener más información sobre el editor de plantillas por medio del Manual de plantillas de listado del menú **Ayuda**). Desde la zona de registro que más convenga, por medio de un **Guión 'Antes de imprimir'**, para ello se pulsa el botón derecho del ratón sobre esta zona en su parte más a la derecha de la barra gris. Se debe crear la expresión siguiente *variable\_definida = campo\_de\_usuario(n)*

- Variable\_definida, es la variable que debe crearse para almacenar el dato a ser impreso.
- Campo\_de\_usuario(n), es el campo de usuario. Este puede ser de concepto o de línea de descomposición dependiendo de la zona de registro donde se use:

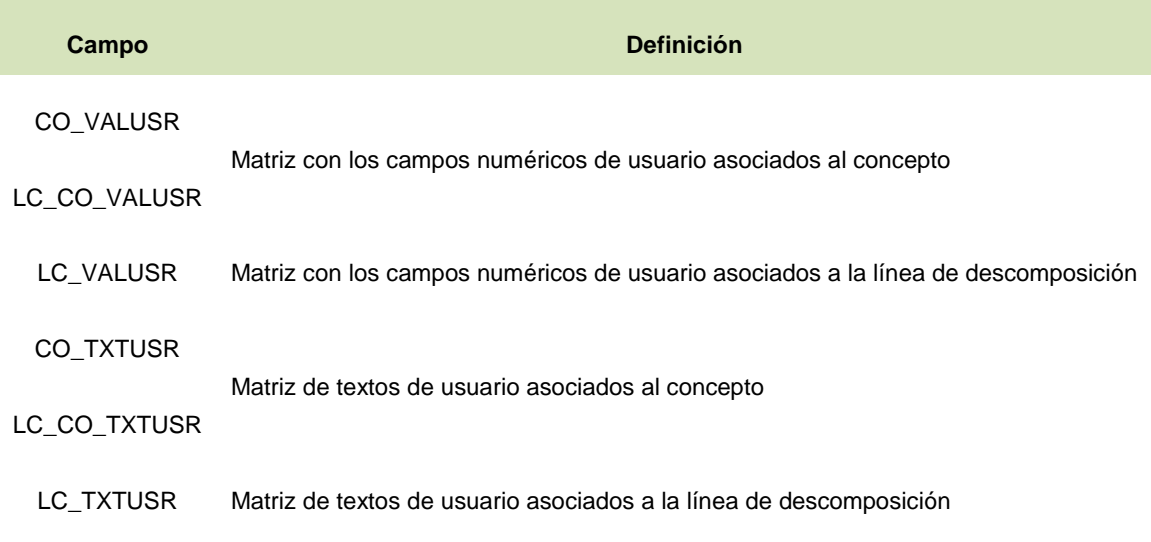

- El número entre paréntesis (n) indica el índice del campo de usuario que deseamos utilizar entre los 20 posibles que podemos definir. Después de esto hay que añadir la variable en la zona de registro en la cual se necesite imprimir. Para ello pulsa sobre el botón Variable de plantilla <sup>[179]</sup> y escoja la *variable\_definida*. Una vez introducida esta modificación en la plantilla debe guardar la plantilla y probar su funcionamiento. Debe mostrar la información del campo de usuario.

*\* Recuerda que la columna es la forma que tiene una base de datos para representar la información de un campo y el campo es la forma que tiene una base de datos para almacenar un dato.*